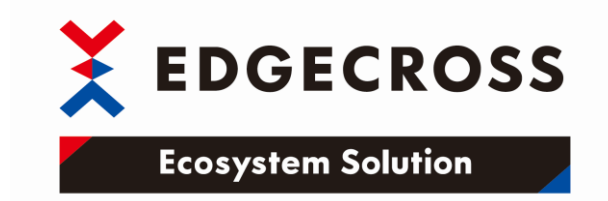

## **インテル® ディストリビューション OpenVINOTM ツールキット**

~画像解析結果をEdgecrossに取り込むアプリ開発が可能~

インテル株式会社

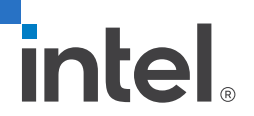

### **インテル® ディストリビューションOpenVINO™ ツールキット** - 学習済みのAIモデル\*1を用いたAI推論を用いたエッジアプリケーション開発環境 -

OpenVINO™は、PCでDeep Learningの推論を高速に実行するソフトウェアー ハイスループットのビジョン・AI検査をリーズナブルな投資で構築します

- **1. AI実装までの導入プロセスを簡素化**
	- 熟練ワーカー頼みの目視検査に代わる品質安定化ビジョンAI のさまざまなAI開発ツールと連携した運用を効率化
- **2. ハイスループット生産のためのビジョンAI高速化**
	- ハイスループットのビジョン・AI実現のための ディープラーニング高速化
- **3. AI導入のためのハードウェア経済性の合理化**
	- インテル® プロセッサー搭載産業用PCで動作可能
- \*1 学習済みのAIモデルはユーザー様の方でご準備頂く、 又はOpenVINO™ライブラリ内の学習モデルをご使用頂けます。

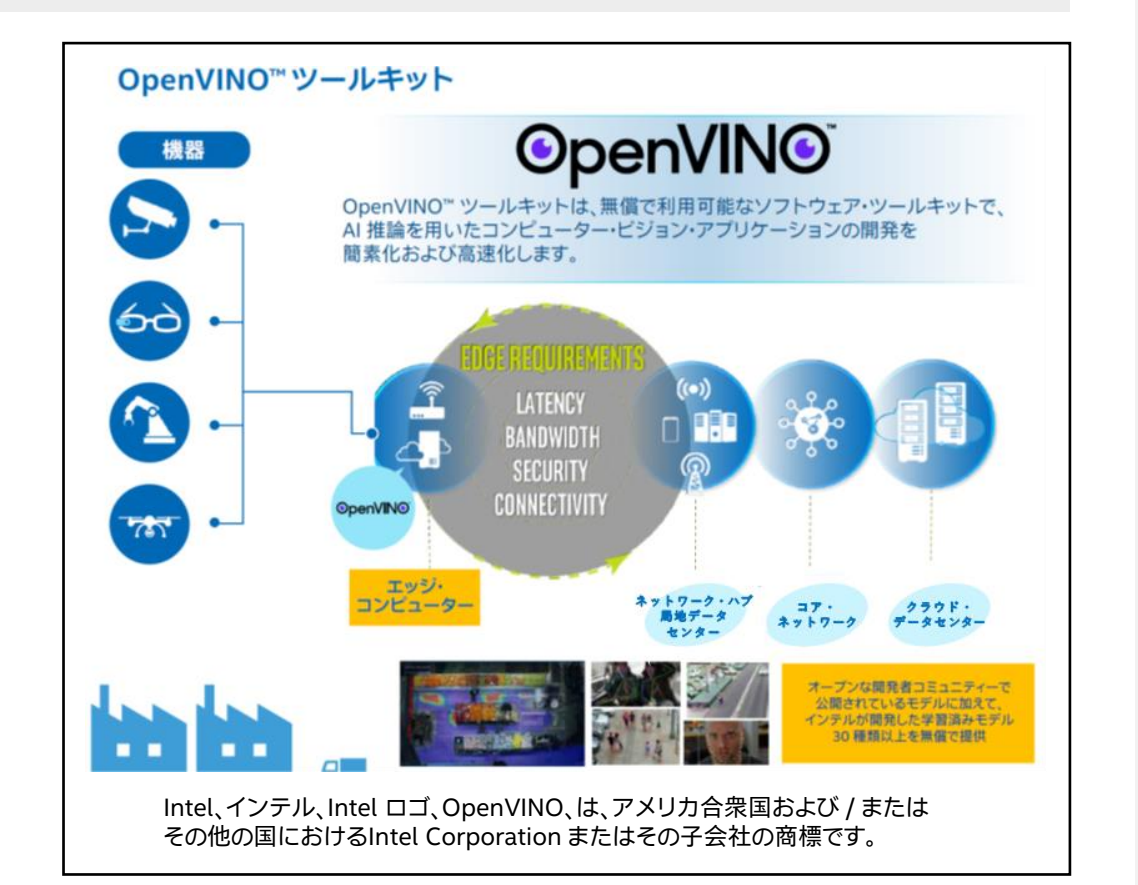

## **インテル® ディストリビューション OpenVINOTM ツールキット - 実装例 -**

画像解析を行うことで得られるインサイト(情報)をEdgecross環境に統合し、 補完することで、より包括的な工場の状態や生産状況を把握することが可能

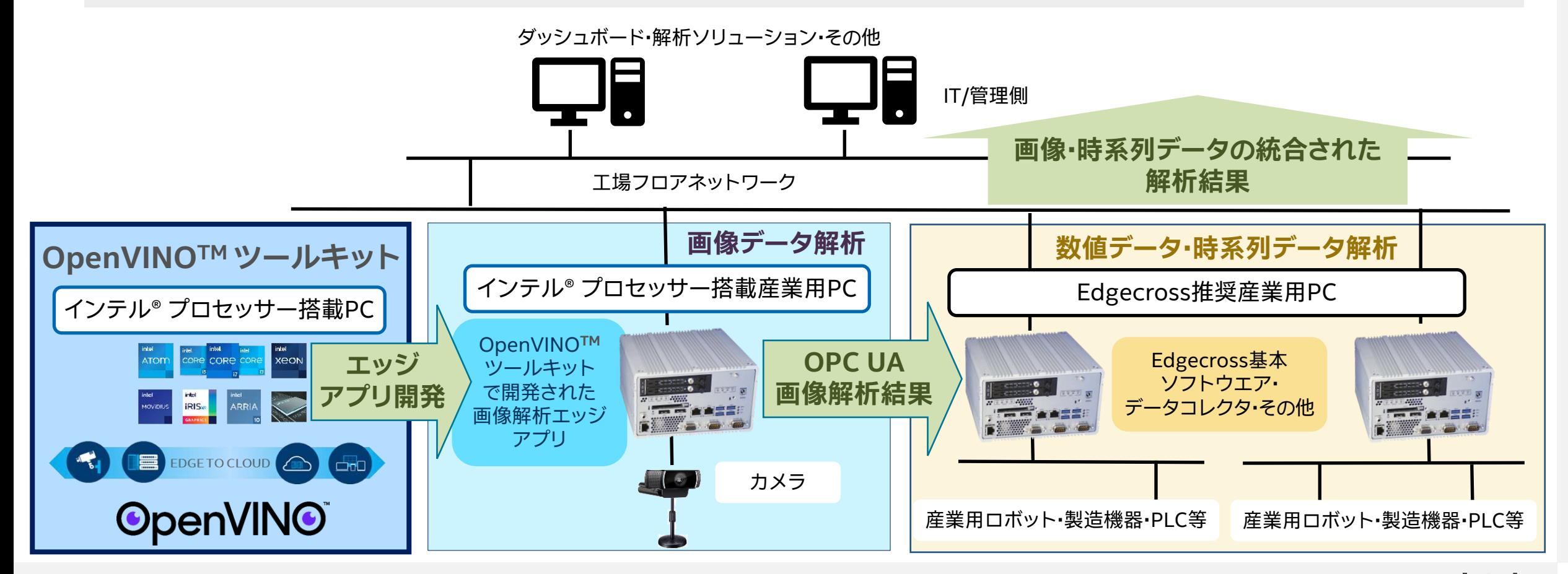

**OpenVINOTM ツールキット開発フロー**

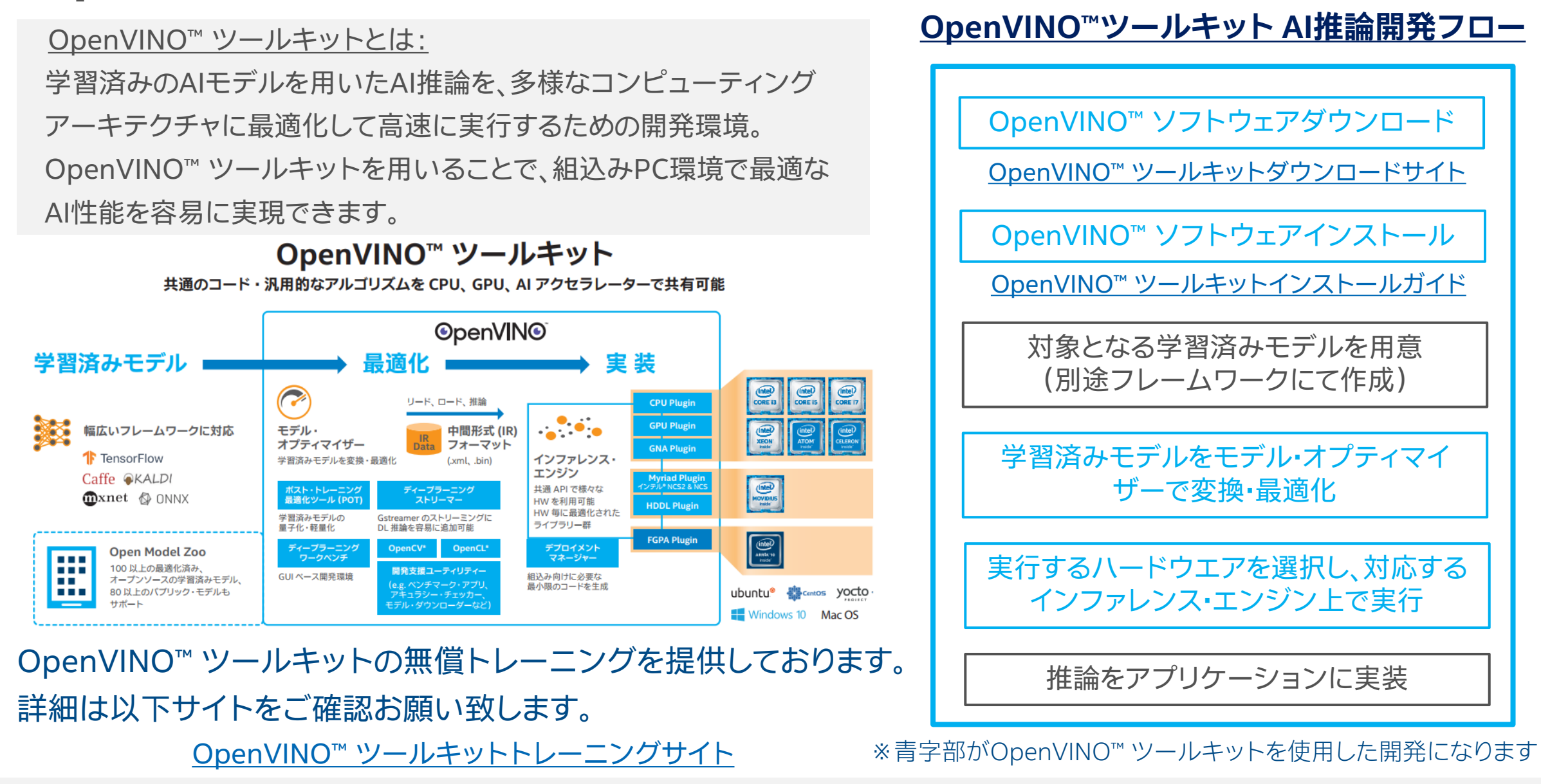

## **(参考)OpenVINOTM ツールキット デモサンプル構成概要例**

#### **デモ概要:**

OpenVINO ™ 開発ツールを使って、Edgecrossデモシステム (ミニチュア工場)内で製品格納工程の各オブジェクト(赤、青、白)の 個数をカウントするデモサンプルを作成。 デモサンプルは、OPC UAクライアントとして動作。カウント結果は データアクセスI/Fを使用して、Edgecross基本ソフトウェアの マネジメントシェルに送信。

※本デモシステムを動作するサンプルコードが必要な場合は、 インテルより提供致します。 詳しくはインテル担当窓口にご連絡お願い致します。

① OpenVINO™ を実装したEdgecross対応産業用 PCとUSBカメラを使用して各オブジェクトを AI画像認識し、カウント ② カウントした結果はOPC UAでEdgecross デモシステム(ミニチュア工場)側へ送信

**USBカメラ Edgecross**  $\begin{picture}(20,20) \put(0,0){\line(1,0){10}} \put(15,0){\line(1,0){10}} \put(15,0){\line(1,0){10}} \put(15,0){\line(1,0){10}} \put(15,0){\line(1,0){10}} \put(15,0){\line(1,0){10}} \put(15,0){\line(1,0){10}} \put(15,0){\line(1,0){10}} \put(15,0){\line(1,0){10}} \put(15,0){\line(1,0){10}} \put(15,0){\line(1,0){10}} \put(15,0){\line(1$ **対応産業PC + OpenVINO™ OPC UA**

**本デモシステムはOpenVINOTM で 開発可能なAI推論システムの一例です** ~当デモは2019年のIIFESでEdgecrossブースの デモシステムの一部として展示いただいたものです~

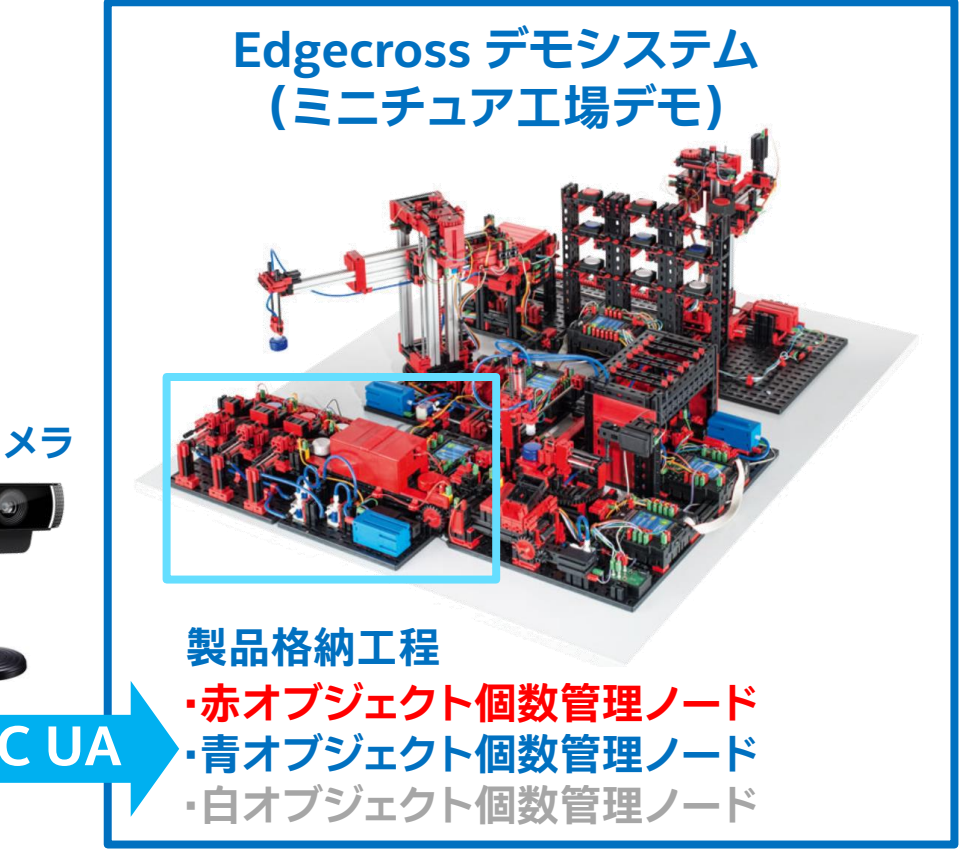

## **(参考)デモサンプル使用機器およびソフトウェア環境**

- ハードウェア
	- Edgecorss対応のPC
		- ✓第6世代 インテル® Core™ プロセッサー以降の製品
		- ✓メモリ8GByte以上を推奨

✓Edgecross基本ソフトウェアWindows版バージョン1.00搭載の産業PCで動作確認済

USBカメラ

✓XGAサイズ程度の解像度(サンプルでは960x720) ※AIモデルがこのサイズの画像で作成されています。

■ ソフトウェア

Windows 10 64bit

OpenVINO™ ※デモサンプルは2019年度バージョンを使用しています。

■OPC UA ※ pythonライブラリ (FreeOpcUa) として別途インストールします。

デモサンプル

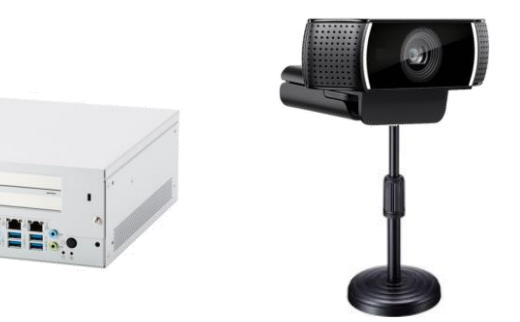

**(参考)デモサンプル構成概要例**

■ デモサンプル機能

✓AI画像認識での赤・青・白オブジェクト認識 ✓OPC UAでの認識結果送信

✓UI画面内での画像認識領域指定

✓AI再学習用のXML結果・画像保存

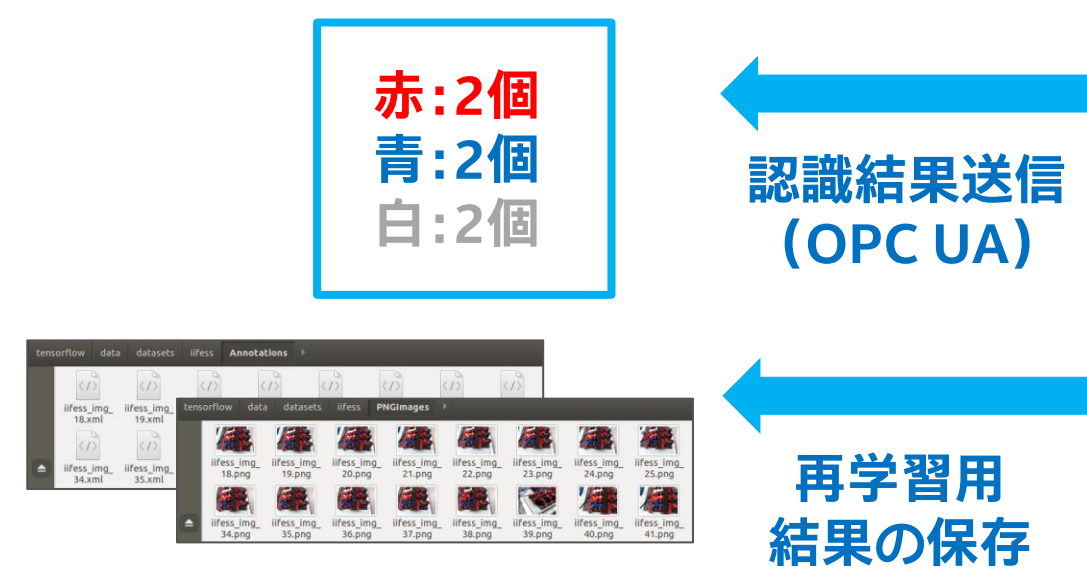

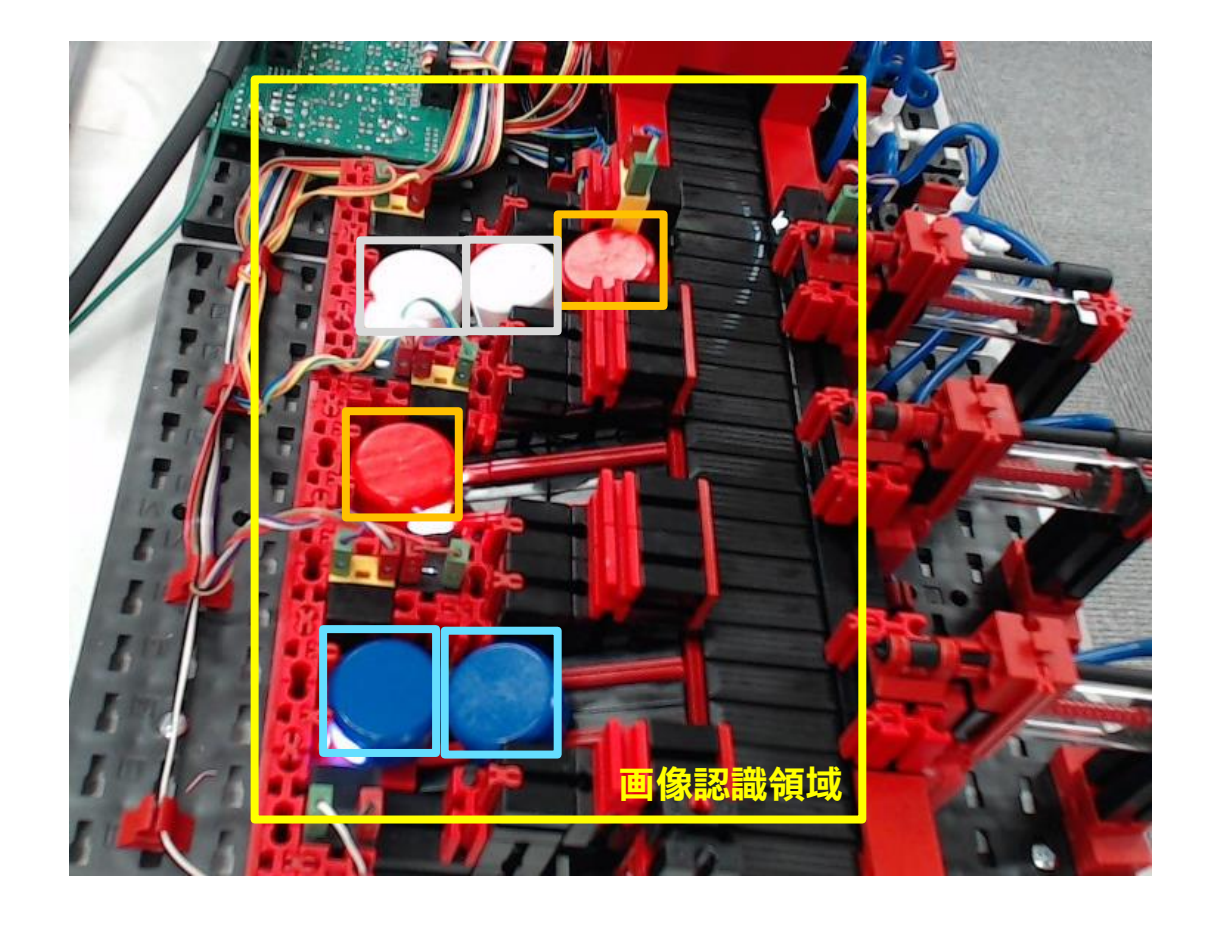

**(参考)デモサンプルの内部フローチャート**

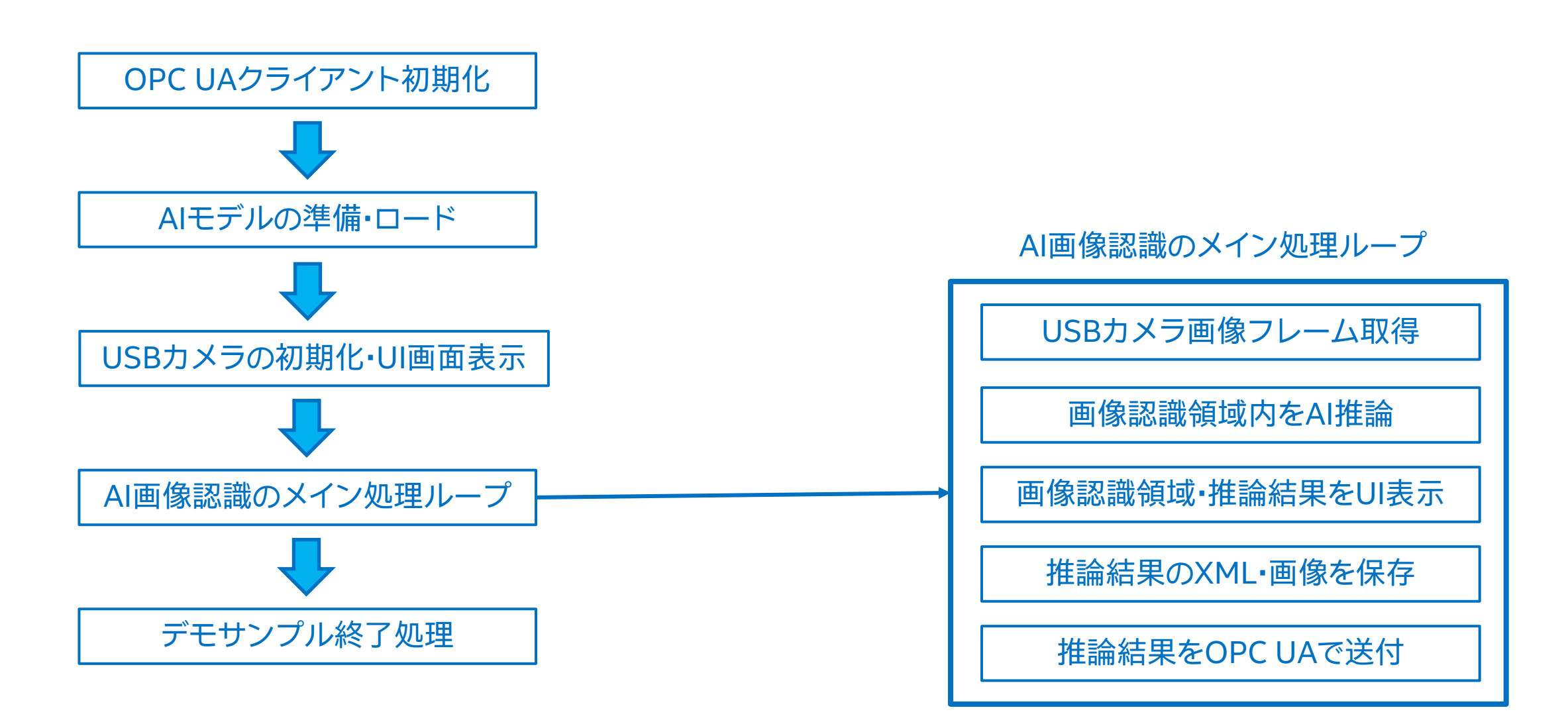

**(参考)**デモサンプル実行イメージ

#### ■ デモサンプル実行方法

■「iifes\_demo」フォルダに移動し、「do demo.bat」のバッチファイルを実行します。 ✓デモサンプルはUSBカメラ入力を前提としています。

• バッチファイルの「-i cam」で指定しています。

✓AIモデルを変更する場合はバッチファイル内の「-m ifs\_sm1fpn.xml」引数を修正します。

✓デモサンプルを終了させるにはUI画面を一度クリックして「ESC」キーを押します。

✓画像認識領域を設定するには、領域の左上となる点をクリックし、その後右下となる点をクリックします。

■ デモサンプル修正方法

□「iifes demo.py」内の該当部分を実行環境に合わせ修正します。

✓USBカメラの解像度は「IMG\_W」 、「IMG\_H」を修正します。

✓OPC UAのクライアントに関して、

✓ アクセス先は「IIFES\_URI」を修正します。

✓ ノードは「client.get\_node()」を修正します。 ※サンプルでは3つのノードを想定しています。

#